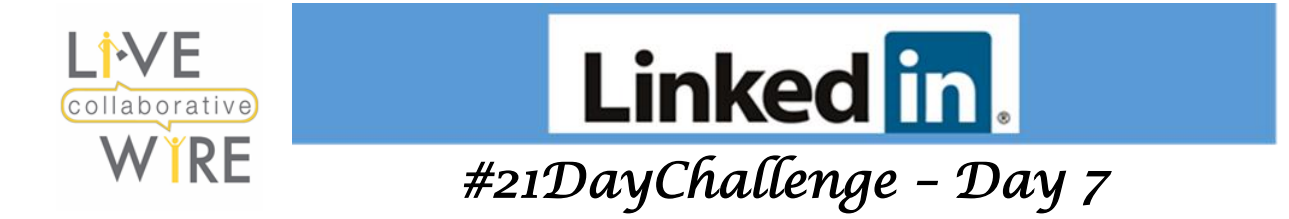

## **Be Reachable, Close the Deal!**

The best LinkedIn Profile will not be very useful without contact information readily available for potential clients or recruiters. If recruiters cannot easily contact the candidate, they move on to the next candidate. Likewise, potential customers or clients will move on too.

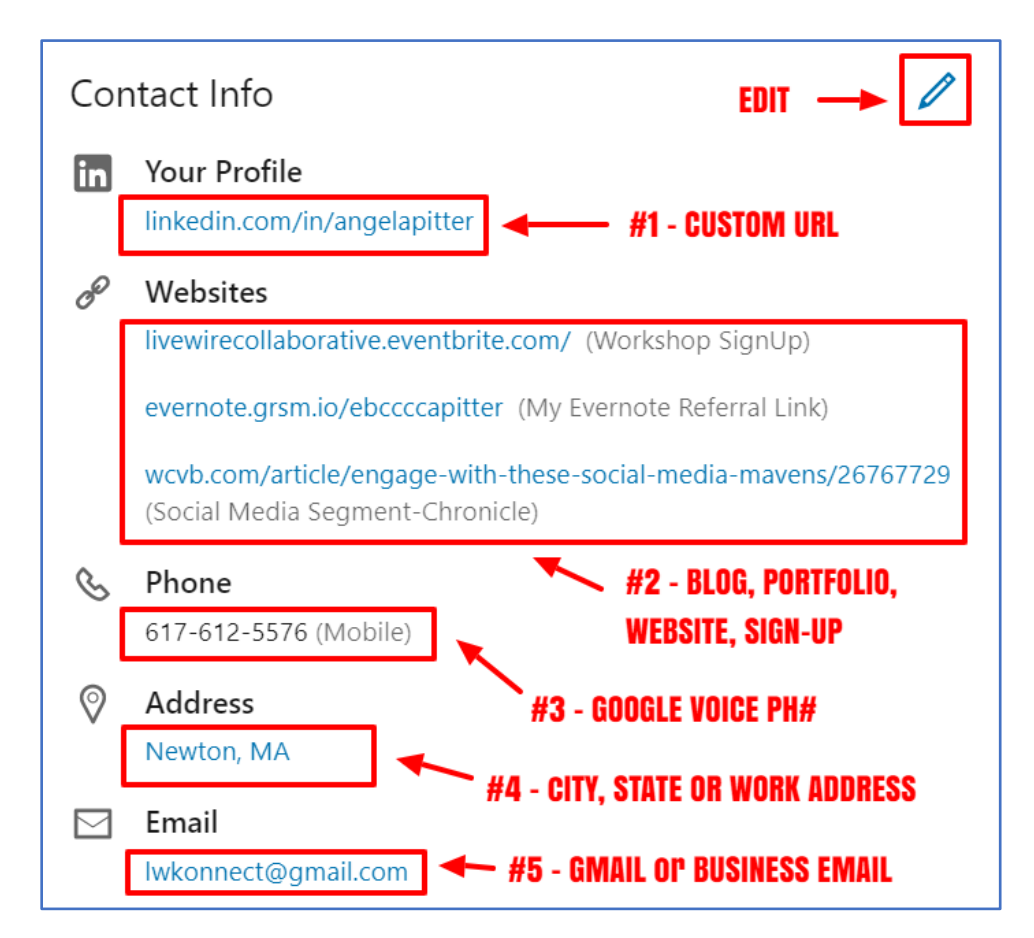

There are 6 components for your contact information: Custom URL, Website, Phone Number, Address, Email and Twitter Handle. Don't leave any field blank!

- 1. **Custom URL**: 1. Your custom URL can have 5-30 letters or numbers. Don't use spaces, symbols, or special characters. This is a key branding element. If you're a coach, you may want to brand "JaneSmithCoach" or match your website URL. To edit this field, LinkedIn will take you to a different page – "[Public Profile Settings](https://www.linkedin.com/public-profile/settings?trk=d_flagship3_profile_self_view_public_profile)".
- 2. **Websites:** On LinkedIn you can add up to 3 URLs to your profile. It has five default options, but you can customize it by selecting "Other" and then add a description. This is a great way to drive traffic to your website, blog posts, email sign-up, events, etc..

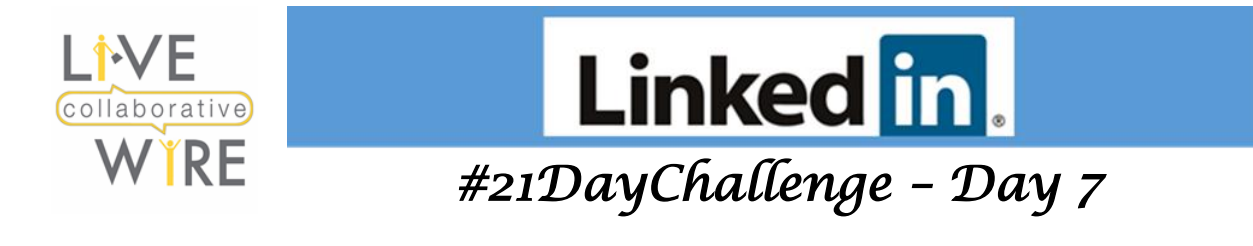

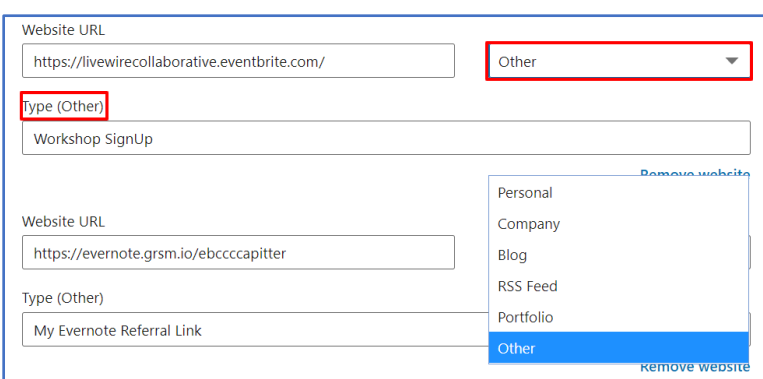

- 3. **Phone**: Make it easy for potential clients or recruiters to reach out. I do **NOT** recommend making your home phone number or your cellphone number visible on your LinkedIn Profile. Try Google Voice which is a free number. And calls can be forwarded to any phone number you choose and/or to the email address of your choice.
- 4. **Address:** If you own a local business, then list the business address. If you're a home-based business or an employee, then City, State is all that's needed.
- 5. **Email:** If you're working at a company use a personal email, because when you leave that company the work email is no longer operational. Also, the fastest way to date yourself is listing an AOL or Hotmail address. Instead, select an email provider which is considered "current" like Gmail (Google mail). And, a Gmail address will be useful to you, even if you move to a new state or country or change cable/Internet providers.
- 6. **Twitter Handle:** This field is edited under "Settings & Privacy:" Under the **Partners and services** section of the **Account** tab, click **Change** next to **Twitter settings**.

Note: You can decide how others see your profile and network information from your **[Settings &](https://www.linkedin.com/psettings/privacy)  [Privacy](https://www.linkedin.com/psettings/privacy)** page.

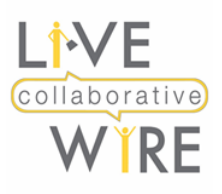

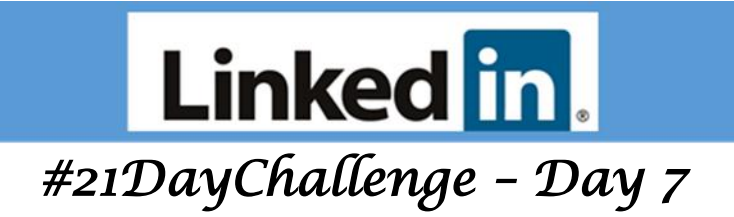

## **Editing Your Contact Info on LinkedIn**

**You can manage the contact and personal information that's displayed in [the introduction card on](https://www.linkedin.com/help/linkedin/answer/38579)  [your profileb](https://www.linkedin.com/help/linkedin/answer/38579)y editing the [Contact Info section.](https://www.linkedin.com/help/linkedin/answer/34986)**

**Some of your details are only visible to your connections, whilst the rest of your details are visible to people in your network. You can [choose what contact information you provide](https://www.linkedin.com/in/edit/contact-info/) and who can view your email from your [Settings & Privacy](https://www.linkedin.com/psettings/) page.**

**To manage the information in the Contact Info section of your profile:**

- **1. Click the Me icon at the top of your LinkedIn homepage.**
- **2. Click View profile.**
- **3. Click** "**contact info" in your introduction card.**

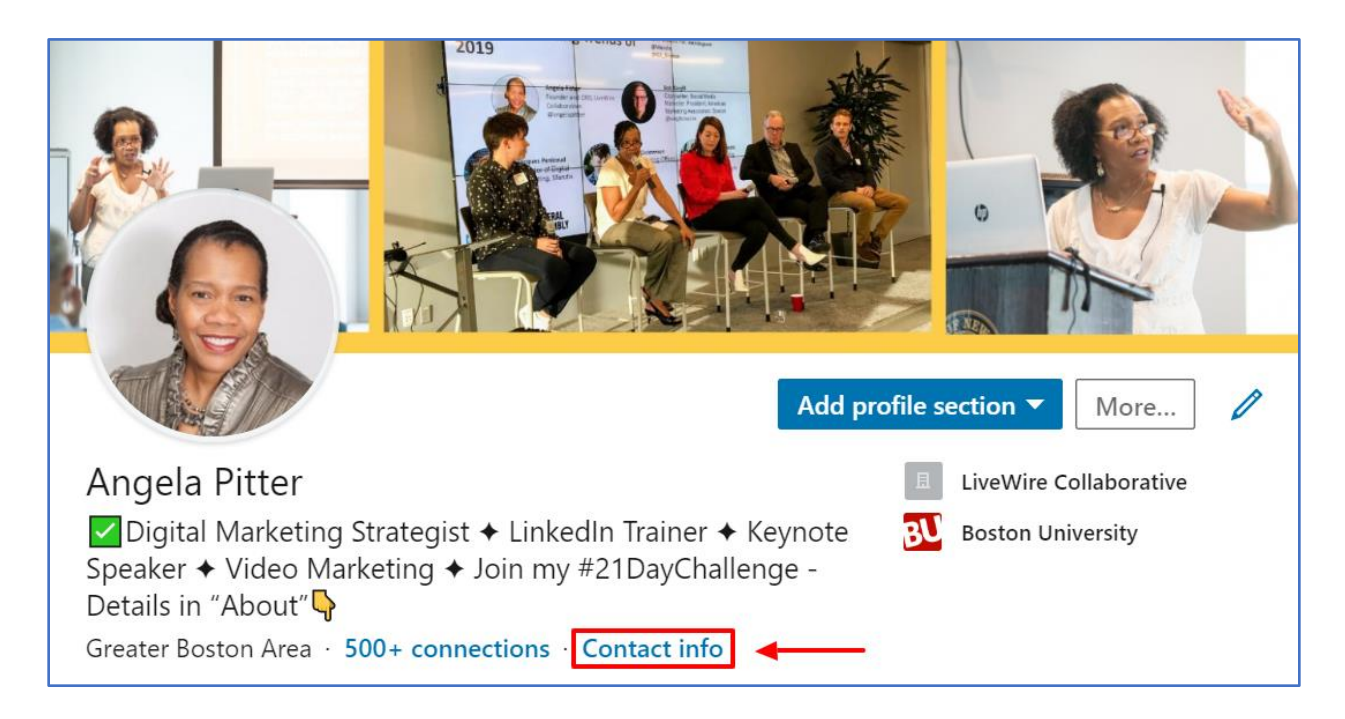

- **4.** In the Contact info pop-up window, click the  $\ell$  Edit icon.
- **5. In the Edit contact info pop-up window, enter your information in the fields provided.**
- **6. Click Save.**

LiveWire Collaborative [www.livewirecollaborative.com](http://www.livewirecollaborative.com/) [angela@livewirecollaborative.com](mailto:angela@livewirecollaborative.com) 617-612-5576 [@angelapitter](http://@angelapitter) **in** [www.linkedin.com/in/angelapitter/](http://www.linkedin.com/in/angelapitter/)  $\mathbf{\mathbb{C}}$ 2019 "All Rights Reserved"